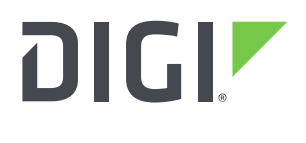

**DIGI INTERNATIONAL** 9350 Excelsior Blvd, Suite 700 Hopkins, MN 55343, USA +1 (952) 912-3444 | +1 (877) 912-3444 [www.digi.com](http://www.digi.com/)

# **Digi ConnectCore Smart IOmux Release Notes Digi ConnectCore Smart IOmux Version 1.6.0 (October 30, 2019)**

# **INTRODUCTION**

These are the release notes for Digi ConnectCore Smart IOmux, the tool that simplifies the pin configuration and resolution of Digi International Inc. ConnectCore modules.

# **SUPPORTED PRODUCTS**

Operating systems

Windows Vista/7/8/10 (32-bit or 64-bit versions)

ConnectCore platforms

- Digi ConnectCore 6UL
- Digi ConnectCore 8X

### **KNOWN ISSUES**

- 1. The keyboard (KPP) component does not allow line selection. All lines are enabled by default.
- 2. The CC8X platform is still under development, so there are some missing device trees and unknown default values. Some components and pad configurations may change in a future revision.

# **UPDATE CONSIDERATIONS**

N/A

### **UPDATE BEST PRACTICES**

There are two ways of getting this new version:

- 1. If you do not have Smart IOmux installed on your computer, download and install the tool from the Digi website [\(https://www.digi.com/products/embedded-systems/system-on](https://www.digi.com/products/embedded-systems/system-on-modules/connectcore-for-i-mx6ul)[modules/connectcore-for-i-mx6ul\)](https://www.digi.com/products/embedded-systems/system-on-modules/connectcore-for-i-mx6ul).
- 2. If you already have XBee Multi Programmer installed on your computer, open the tool and wait until it notifies you about the new update. Then, follow the process to install the new version.

You can manually check for updates at any time from *Help > Check for updates*.

You should always run the latest version of Smart IOmux.

# **TECHNICAL SUPPORT**

Get the help you need via our Technical Support team and online resources. Digi offers multiple support levels and professional services to meet your needs. All Digi customers have access to product documentation. firmware, drivers, knowledge base and peer-to-peer support forums. Visit us at<https://www.digi.com/support> to find out more.

# **CHANGE LOG**

### **VERSION 1.6.0 (October 30, 2019)**

This is a recommended release.

#### **NEW FEATURES**

1. Added support for multiple kernel versions. [IOMUX-160]

#### **ENHANCEMENTS**

- 1. Updated several components and their device trees.
- 2. Added a mechanism to warn the user about the required device tree customizations. [IOMUX-140]

#### **SECURITY FIXES**

1. N/A

#### **BUG FIXES**

1. Fixed some backward compatibility issues. [IOMUX-117, IOMUX-134]

#### **VERSION 1.5.0 (May 31, 2019)**

#### **NEW FEATURES**

1. N/A

#### **ENHANCEMENTS**

- 1. Added some missing device trees and default values of the CC8X and CC6UL platform.
- 2. Added new components for the CC8X platform and CC6UL.

#### **SECURITY FIXES**

1. N/A

#### **BUG FIXES**

1. N/A

### **VERSION 1.4.0 (December 7, 2018)**

#### **NEW FEATURES**

1. Display the components' reserved pads in addition to the IOmuxes.

#### **ENHANCEMENTS**

1. Added some missing device trees and default values of the CC8X platform.

#### **SECURITY FIXES**

1. N/A

#### **BUG FIXES**

1. N/A

#### **VERSION 1.3.0 (September 10, 2018)**

#### **NEW FEATURES**

1. Added support for ConnectCore 8X platform (beta).

#### **ENHANCEMENTS**

1. N/A

#### **SECURITY FIXES**

1. N/A

#### **BUG FIXES**

1. Fixed an issue when loading old designs that are not compatible with the latest versions of the tool.

#### **VERSION 1.2.0 (July 7, 2018)**

#### **NEW FEATURES**

1. Device tree.

Digi ConnectCore Smart IOmux is now able to export the complete device tree of a design. This can be done from the Export option of the toolbar and the File > Export > Export Device tree menu entry.

Device tree hints tab has been renamed to Device tree. List of components within this tab are now hanging from a root element that represents the design. If you click this element, the device tree view displays the complete device tree of the design. If you click any other component, the view displays just the device tree block associated to that component.

2. Electrical configuration.

Electrical configuration of IOmuxes can be performed in a new dialog. It contains detailed information about the value of each bit that composes the configuration register of the IOmux. This configuration dialog can be accessed from each IOmux configuration panel.

3. Provide feedback.

This version of the application includes the possibility to provide us with your feedback about the application itself through the Provide feedback dialog. It can be accessed directly from the toolbar or from the Help > Provide feedback menu entry.

#### 4. Change log.

Added a Change log dialog that lists all the Digi ConnectCore Smart IOmux releases with the

new features, changes and fixes they introduce. This dialog is displayed automatically whenever the application is installed from scratch or it has been updated to a new version. It is also possible to open the change log dialog from the Help > Change log menu entry.

### **ENHANCEMENTS**

1. MX6UL\_PAD\_NAND\_DQS pad (M\_2) of the CC6UL platform is no longer locked.

#### **SECURITY FIXES**

1. N/A

#### **BUG FIXES**

1. Castellated pad names are now displayed correctly in the Table view of the design.

#### **VERSION 1.1.1 (May 29, 2018)**

#### **NEW FEATURES**

1. N/A

#### **ENHANCEMENTS**

- 1. Reordered swapped USB indexes.
- 2. Removed GPIO5\_IO03 resource since it is not routed in the SOM.

#### **SECURITY FIXES**

1. N/A

#### **BUG FIXES**

- 1. Fixed mismatched UART labels.
- 2. Fixed wrong pad for Ethernet reset (ETH1 RST) when using the CC6ULSBC PRO template.

### **VERSION 1.0.0 (August 8, 2017)**

First release of Digi ConnectCore Smart IOmux.